# RETAIL INVENTORY TRACKING **SYSTEM**

1

VISUAL GUIDE FOR ESYSTEMS

# TABLE OF CONTENTS

Visual Guide for eSystems

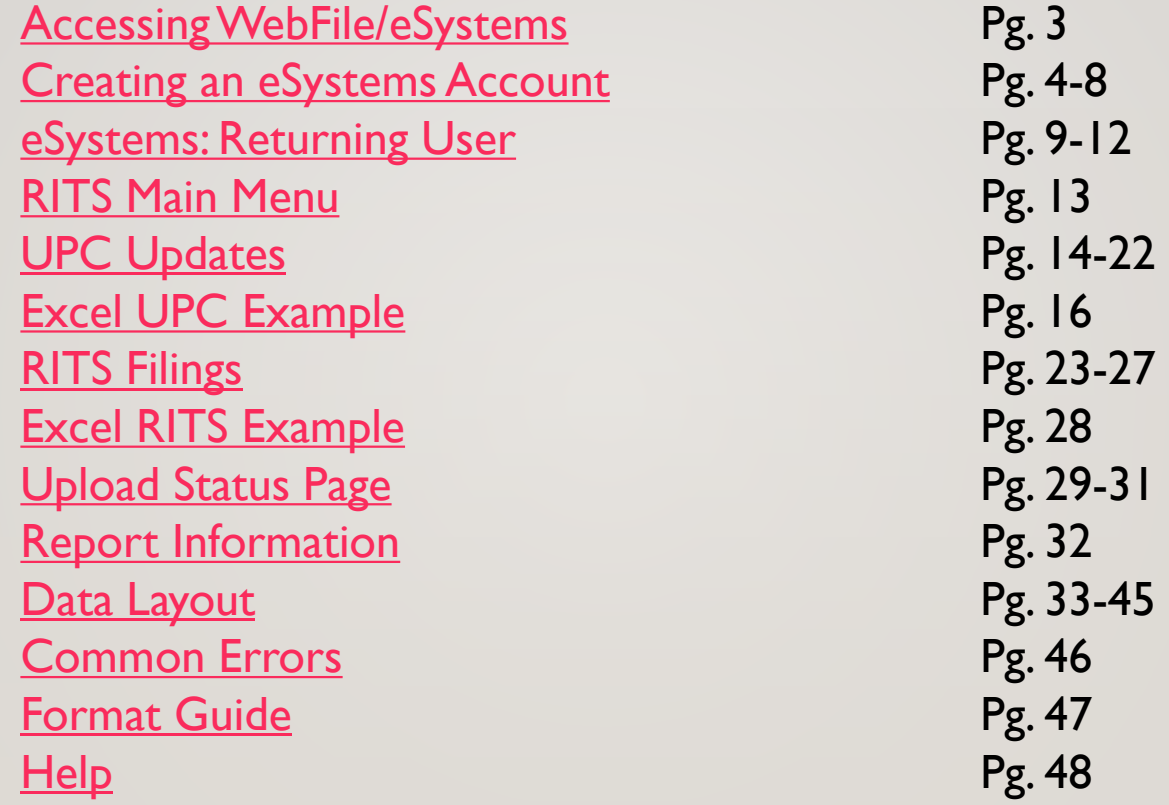

# COMPTROLLER.TEXAS.GOV

### From the Texas Comptroller home page in Business Center,

Select web file eSystems Login.

<span id="page-2-0"></span>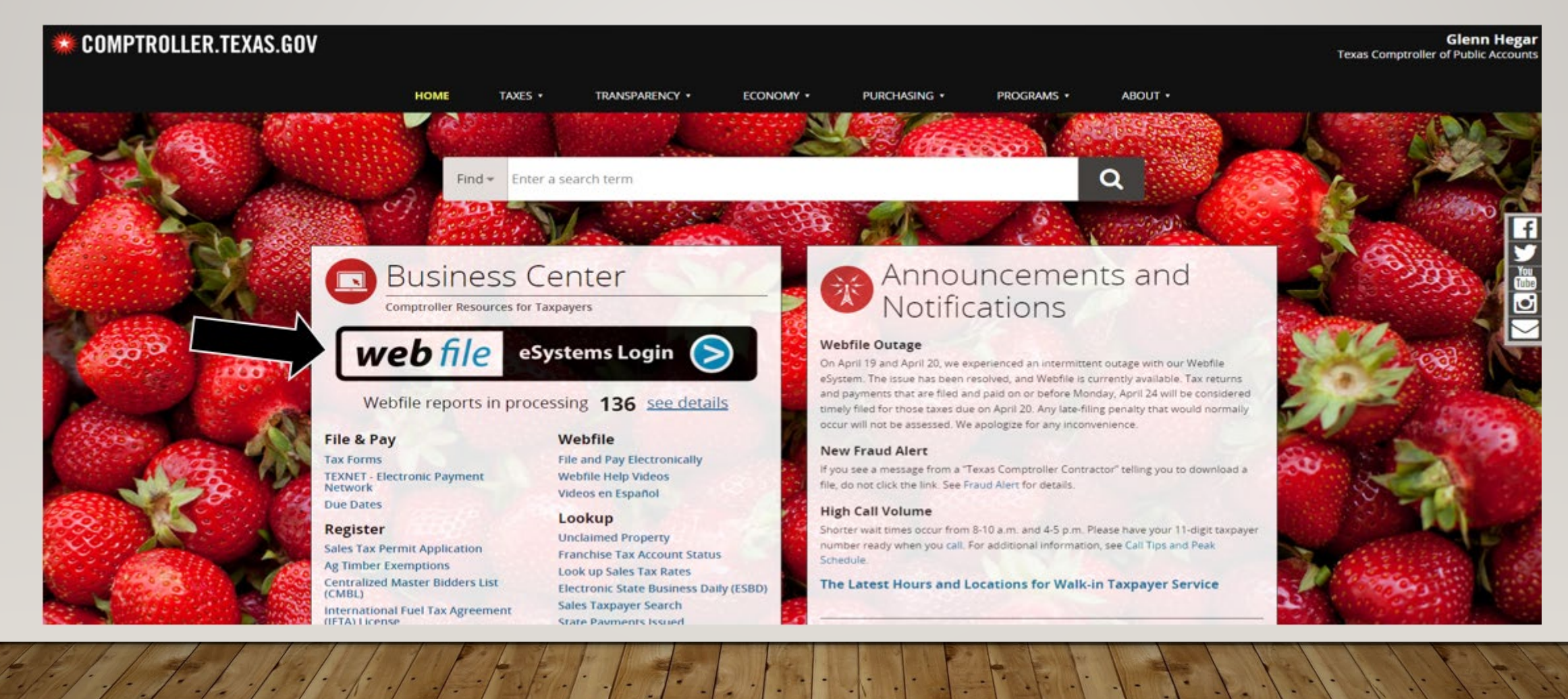

# **WELCOME TO ESYSTEMS**

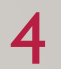

If you are a returning user, please enter the User ID and Password. Otherwise, select Create Profile for first time use.

<span id="page-3-0"></span>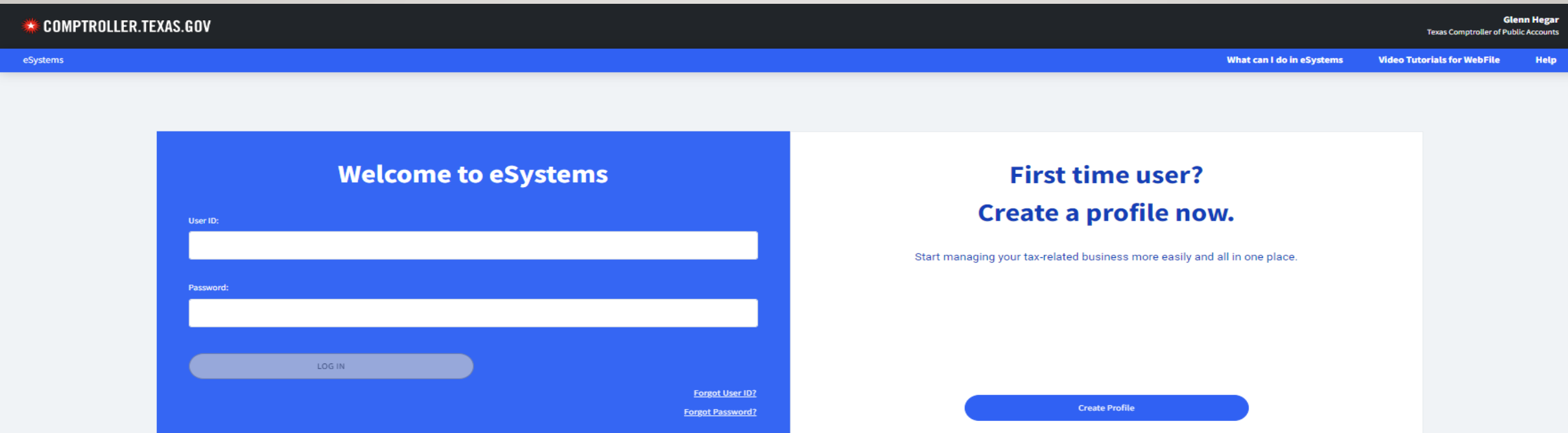

We recommend that you use the latest version of Chrome, Microsoft Edge, Firefox, or Safari for the best user experience.

WARNING - RESTRICTED GOVERNMENT SYSTEM.

This system is restricted to authorized users only. Unauthorized access, use, or misuse or modification of this system, the data contained herein, or in transit to/from this system, may constitute a violation of federal, s prosecution and penalties. This system and associated usage is subject to monitoring and security testing by authorized personnel. There is no expectation of privacy except as otherwise provided by applicable privacy laws.

New users will have to go through four steps to create an account.

#### User Information

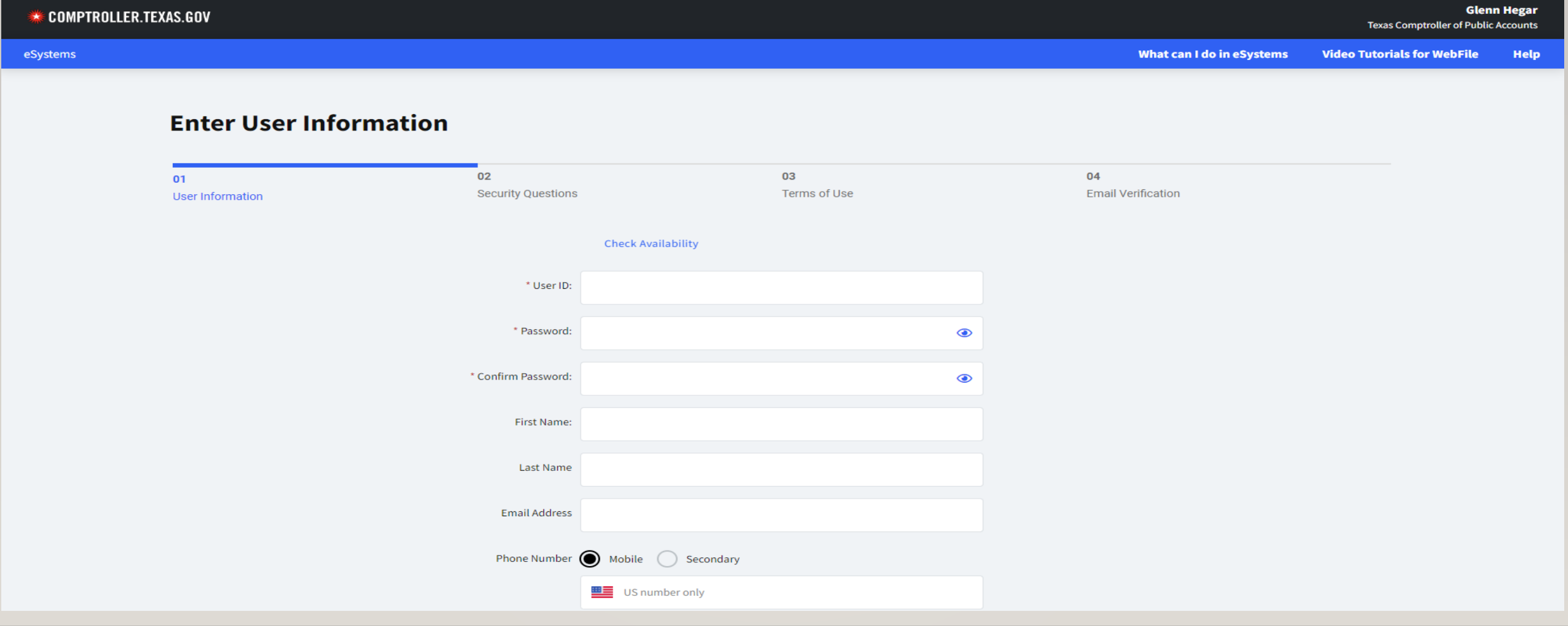

**Security Questions** 

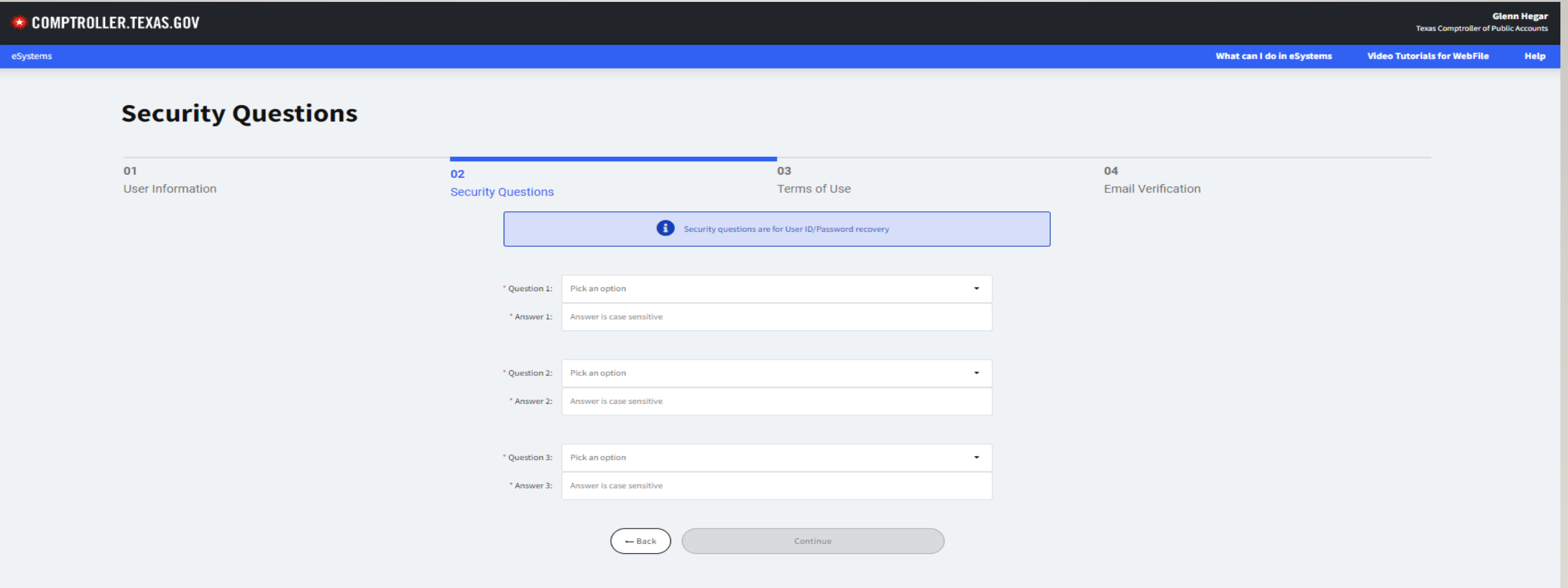

6

#### Terms of Use - Read the 11 sections of information on this page then check the agree box to continue.

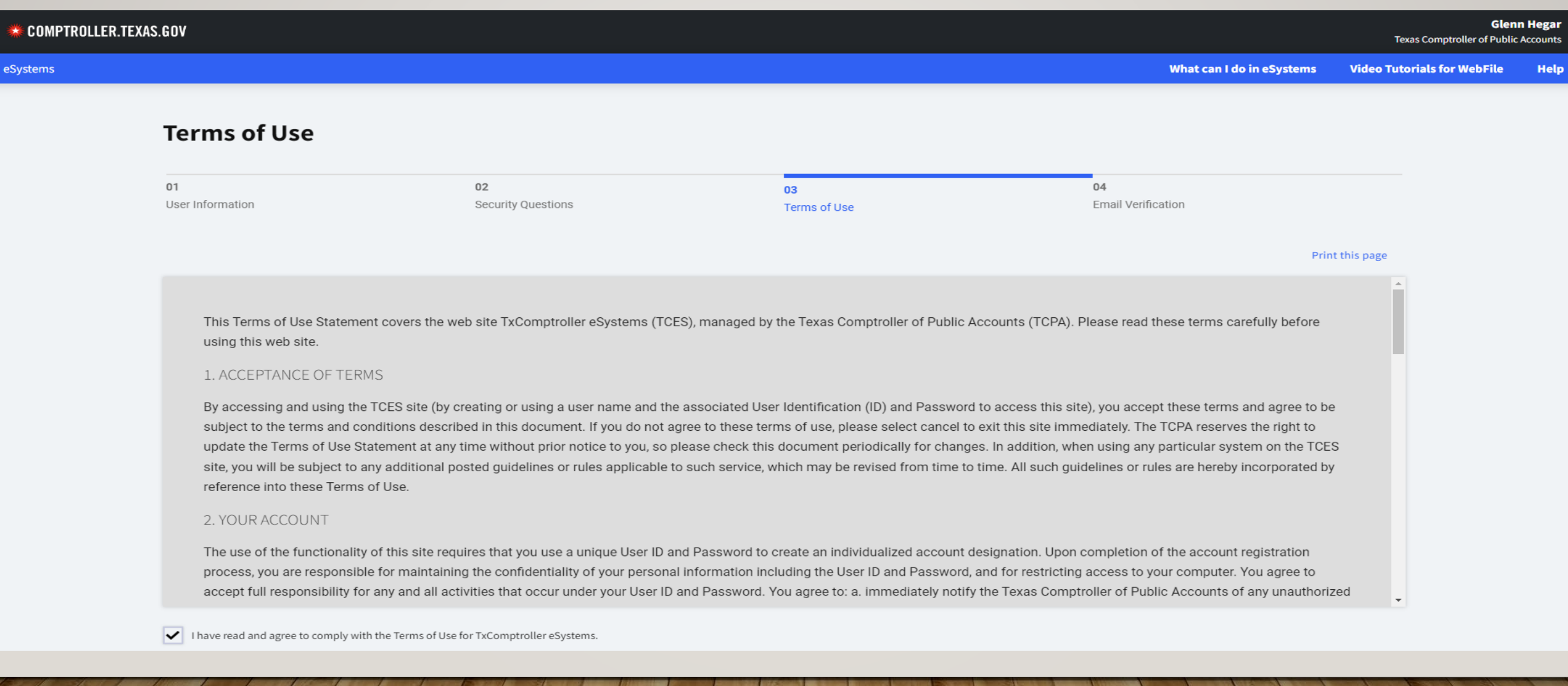

8

**Email Verification** 

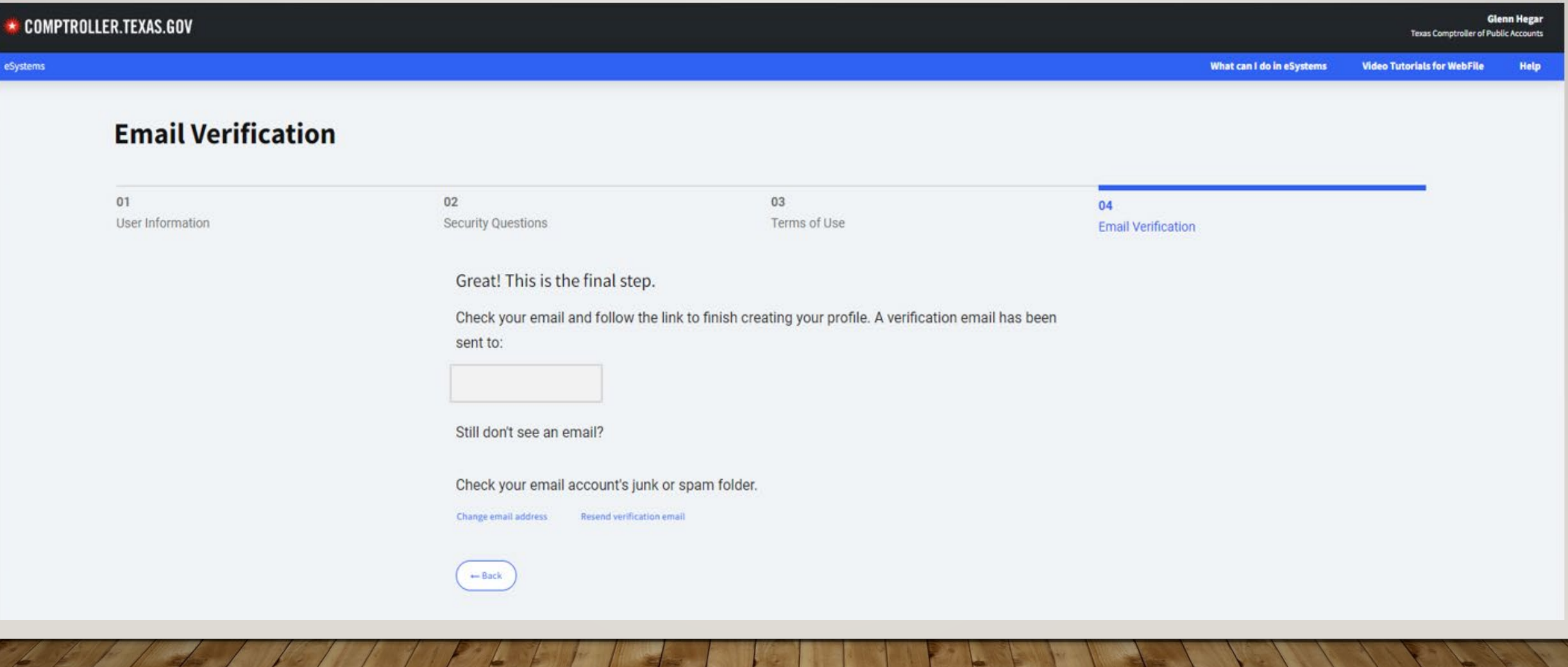

### **ESYSTEMS: RETURNING USER**

Enter the User ID and Password.

<span id="page-8-0"></span>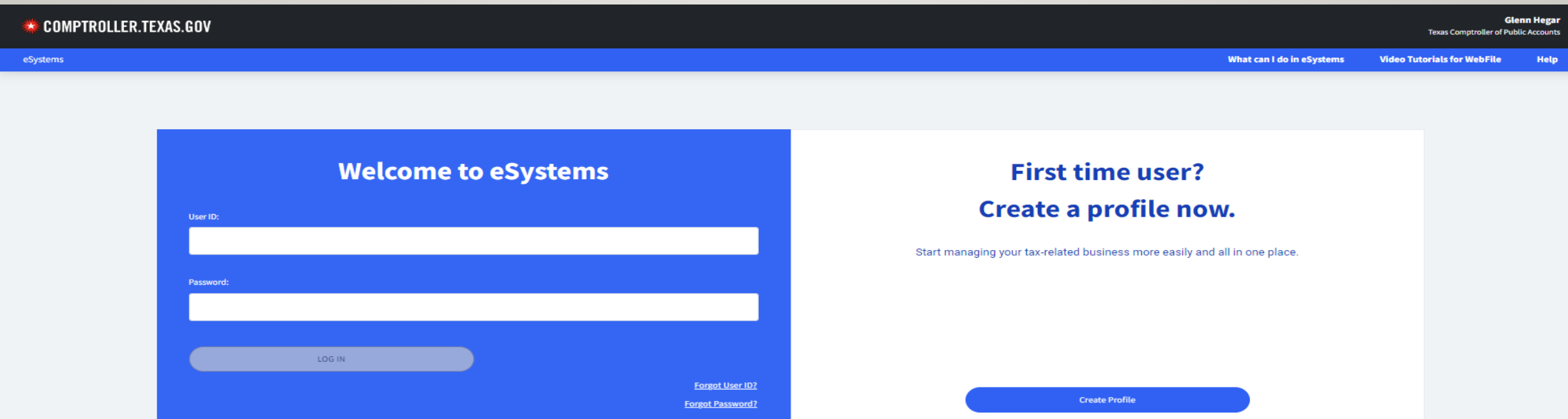

We recommend that you use the latest version of Chrome, Microsoft Edge, Firefox, or Safari for the best user experience.

WARNING - RESTRICTED GOVERNMENT SYSTEM.

This system is restricted to authorized users only. Unauthorized access, use, or misuse or modification of this system, the data contained herein, or in transit to/from this system, may constitute a violation of federal, s prosecution and penalties. This system and associated usage is subject to monitoring and security testing by authorized personnel. There is no expectation of privacy except as otherwise provided by applicable privacy laws.

### **ESYSTEMS MAIN MENU**

Scroll down to the end of eSystems Services section and select the See More button.

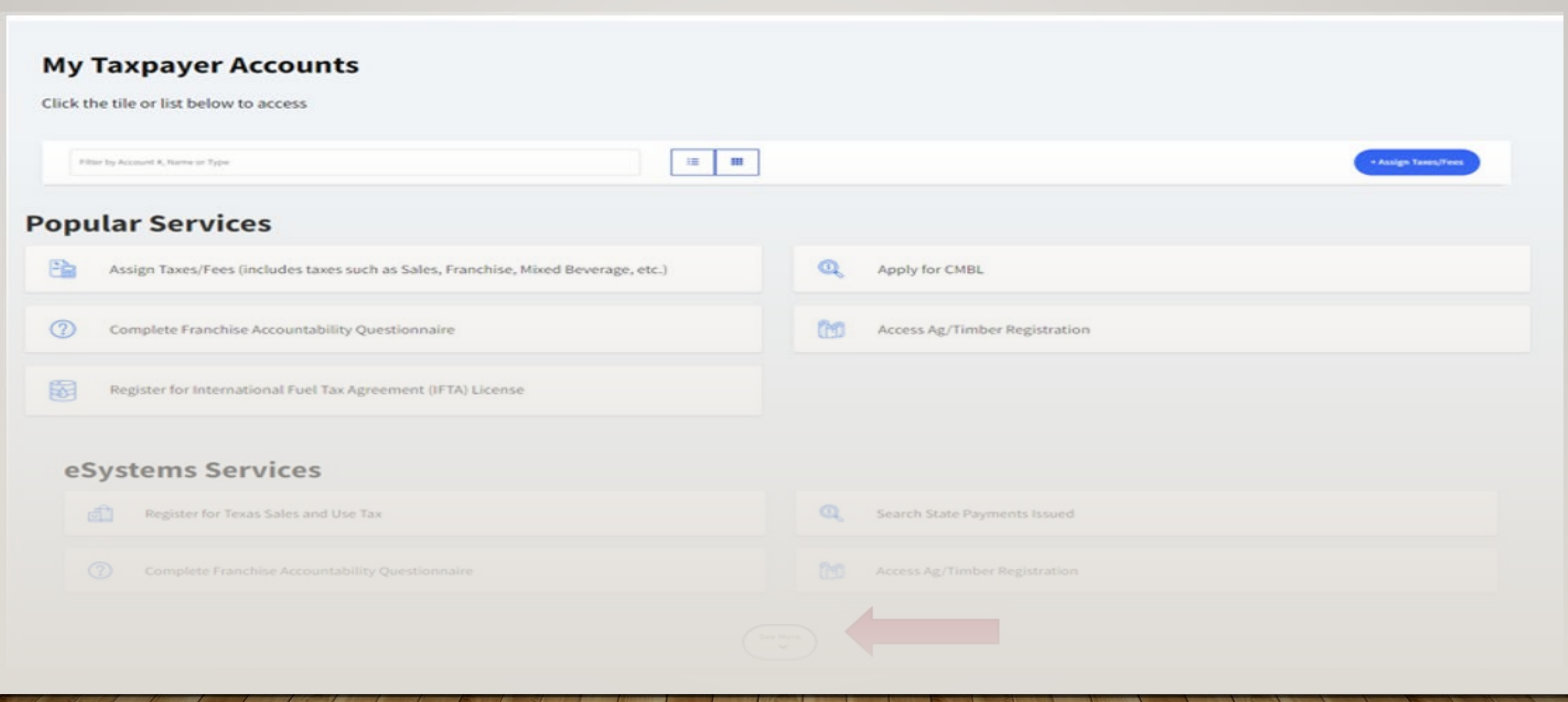

# **ESYSTEMS - MORE SERVICES MENU**

Under eSystems Services menu, select

Access Retail Inventory Tracking System (RITS).

### eSystems Services

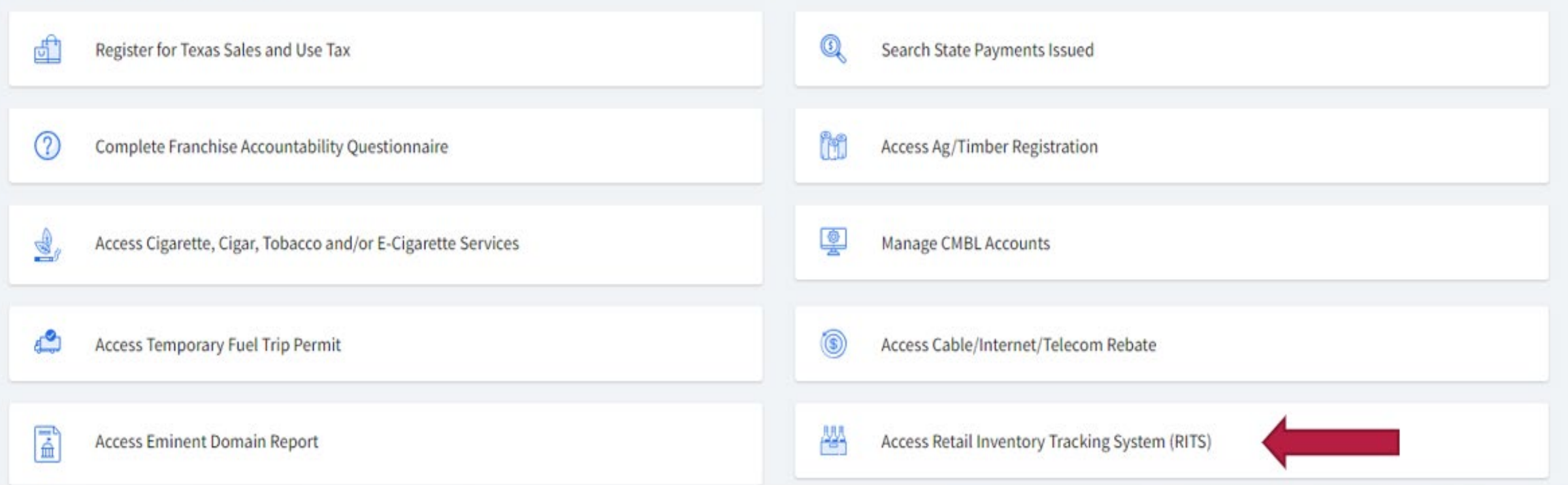

## RITS TAXPAYER NUMBER 12

 Enter the Taxpayer Number and select Continue. If you have not already entered your unique PIN previously, the next screen will ask for one. Each time after that initial PIN request, you will only be asked for your taxpayer number.

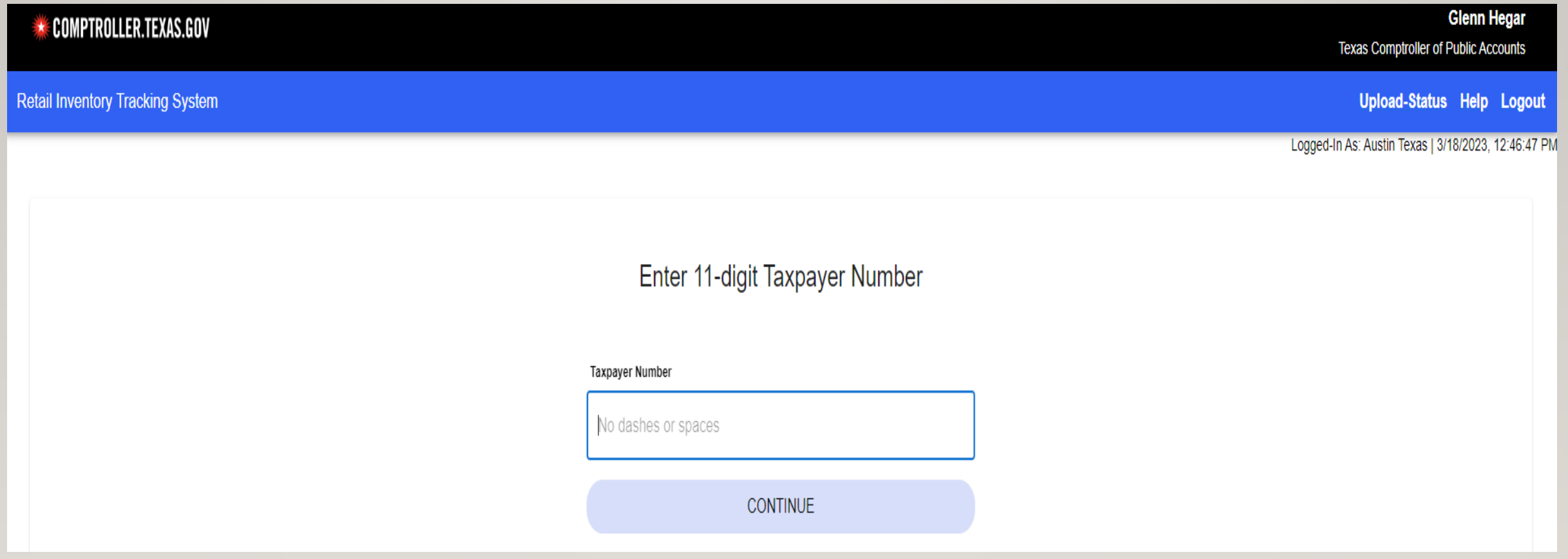

# RITS MAIN MENU 13

At the main menu there are two options. You must first upload a UPC file prior to your RITS data.

<span id="page-12-0"></span>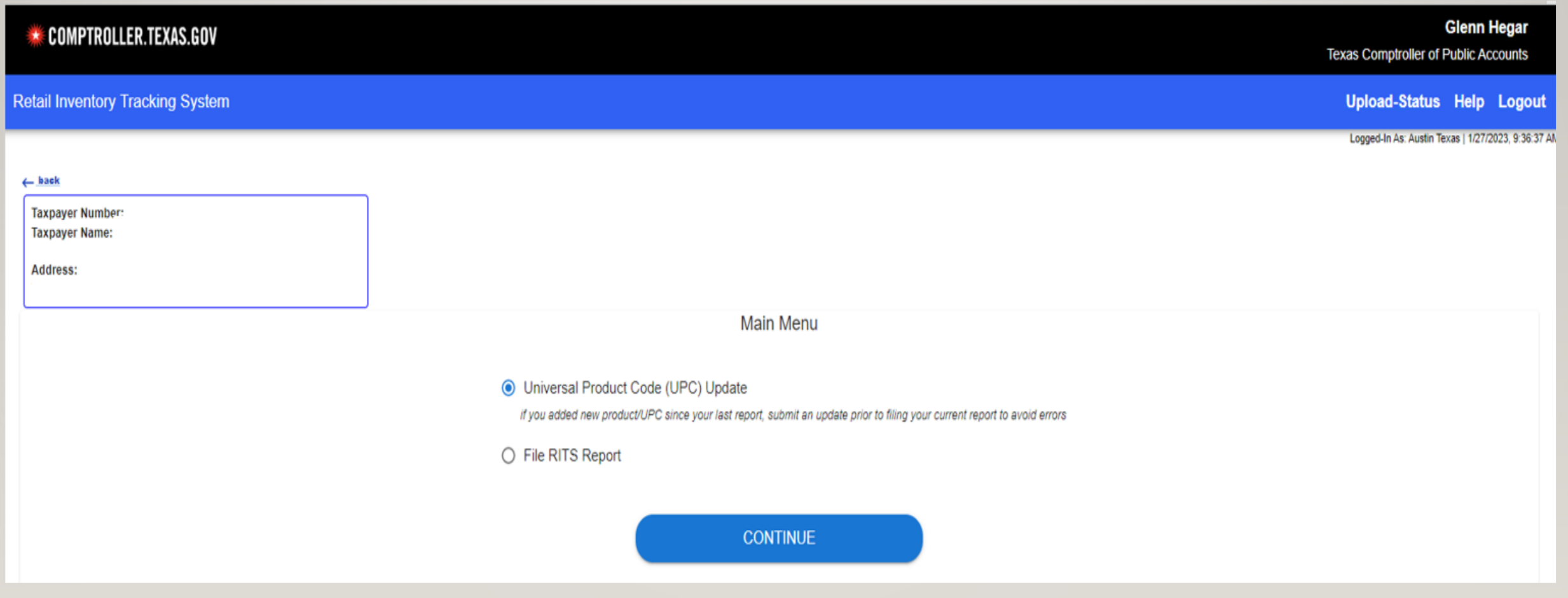

# RITS UPC UPDATE MENU 14

Option 1: Filing a Universal Product Code (UPC) Update

Once selected it will take you to the next page where you will see the drag and drop box for your UPC file.

<span id="page-13-0"></span>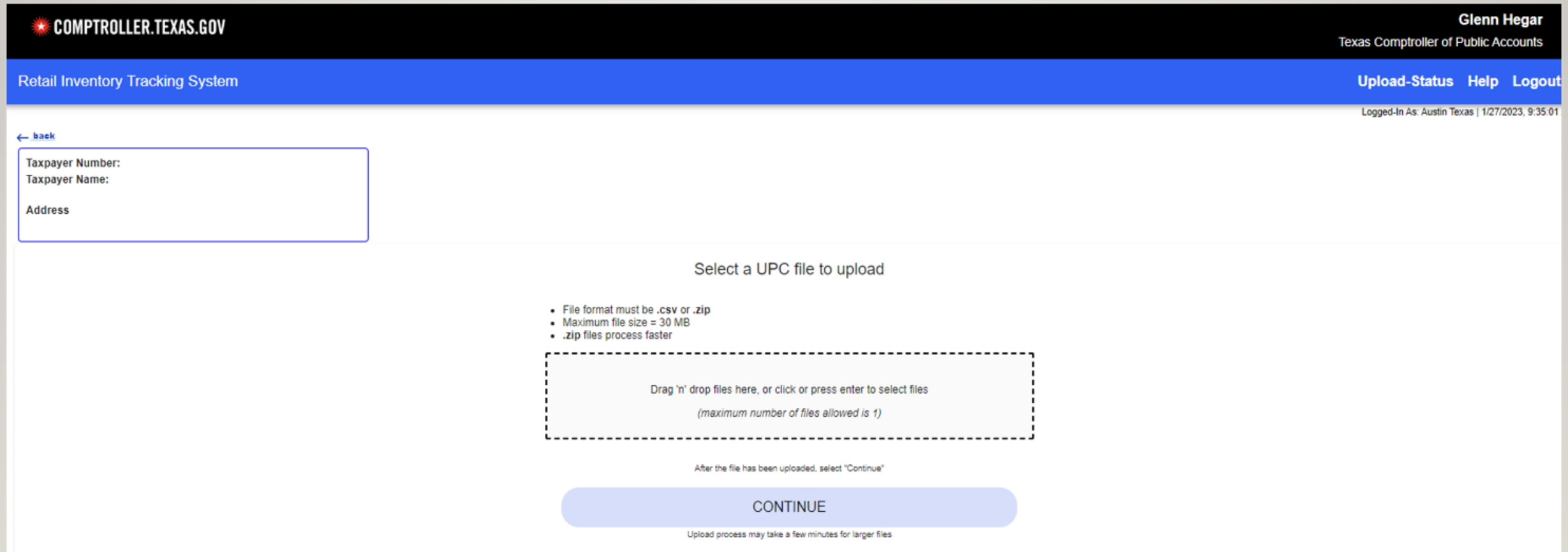

# RITS MAIN MENU – UPC UPDATE

Option 1: Filing a Universal Product Code (UPC) Update

(This should be used infrequently at best and should not be a monthly step.)

 This is a new requirement for eSystems, When the Main file becomes available, you must check the Main UPC list for reported products. If there are products on the RITS report being uploaded that do not show up in the Main UPC List, then a UPC update file is necessary.

Until the UPC Main File is available on our website, you should upload a UPC file each month.

 If a current valid UPC is being used and the UPC appears in the Master UPC file or you have previously uploaded the UPC, then a UPC file is not needed.

\* An uploaded RITS report that has UPC's that are not on the Main UPC list will not be accepted.

See the following UPC screens for additional information and guidance.

# **RITS UPC LIST**

Example of a Universal Product Code (UPC) List must be saved as a .CSV or .Zip file

<span id="page-15-0"></span>(Reminder: If the UPC already exists on the Main UPC List, or if your UPC's didn't change from your first upload, an additional upload is not needed.)

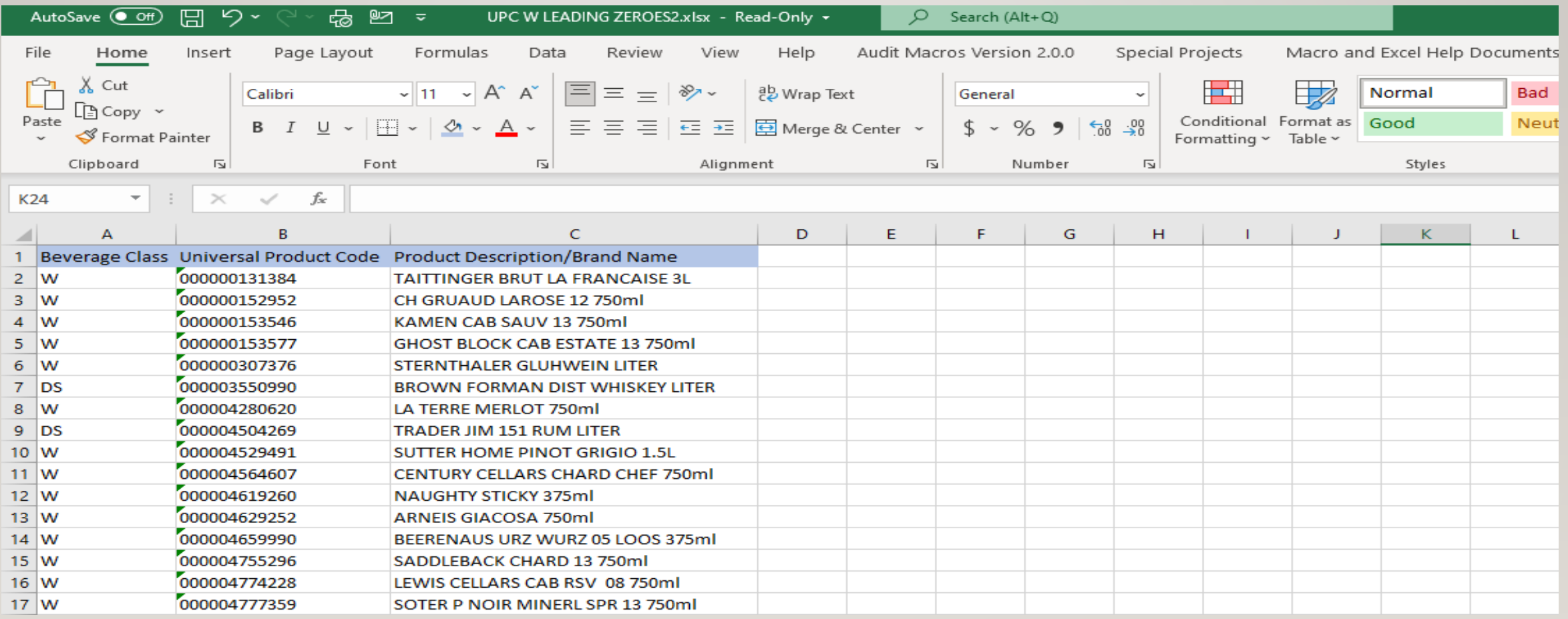

# RITS UPC LIST – COLUMN A

#### Validation Rules Data Layout – UPC list

#### This report must include the headings for all three columns and can not be blank.

#### Beverage Class – Column A

- Examples:
	- DS = Distilled Spirits
	- $W =$  Wine
	- ML = Malt Liquor, Ale and Beer
- Each line item can only have one class of beverage designation.

 Legislative action ended the distinction between beer and ale. Both are now considered "malt beverages." For more information on this topic, please visit the following pages: Per TABC www.tabc.texas.gov/services/tabc-2021-changes/beer-ale-changes/

\* This is a mandatory.

# RITS UPC LIST – COLUMN B 18

#### Validation Rules Data Layout – UPC list

#### This report must include the headings for all three columns and can not be blank

#### Universal Product Code – Column B

- • The manufacturer's UPC for each line item; this is not a SKU code or other internal code. An SKU is an alphanumeric code for internal use and is unique to individual retailers or manufacturers. UPC codes are universal and can be used to identify a product no matter who is selling it making it useful for external use.
- Universal Product Code
	- Numeric only
	- Must be 11-14 digits
	- Must include the leading zeros
	- Can not be all zeros must be a valid number
- Each line item will only have one UPC, usually 11-digits but not to exceed 14 digits.
- There are no exceptions, you must include a UPC number.

# RITS UPC LIST – COLUMN C

Validation Rules Data Layout – UPC list

This report must include the headings for all three columns they can not be blank.

### Product Description/Brand Name – Column C

- This is a complete and specific brand name of each product you sold 3-75 characters.
- Examples:
	- Miller Light
	- Bud Lite
	- Shiner Oktoberfest
	- Jack Daniels Black
	- Ghost Block Cab Estate
- \* This is a mandatory field.

### **RITS UPC UPLOAD ERROR**

If an invalid file is uploaded, red wording will appear under the dotted box, the message gives an idea of why it will not be accepted. Taxpayer must go back and fix the file name or extension, you will also get this error if you have a file name that begins with numbers or has special characters in the name filed as well, regardless if it is a .csv file type.

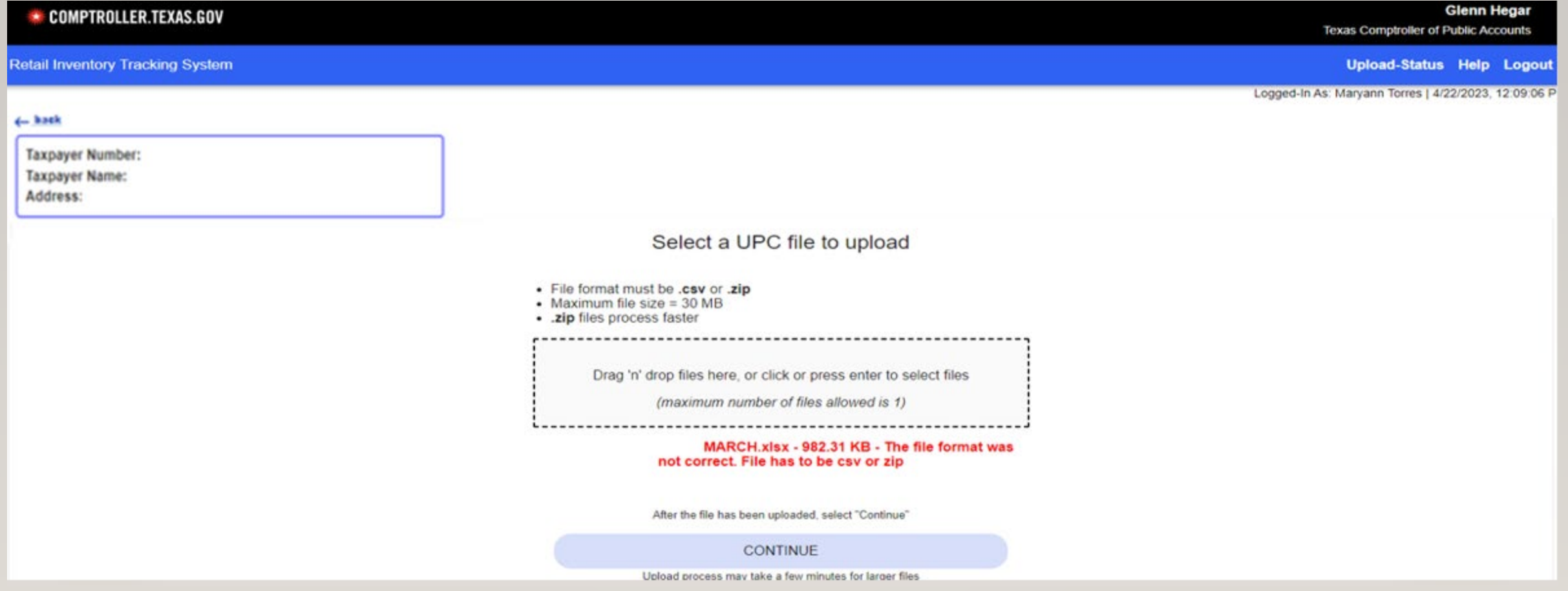

# RITS UPC FILE UPLOAD STATUS

Once you receive a complete status under the upload type UPC then, you can upload the RITS data.

The example below is a complete UPC and RITS file under the correct upload types.

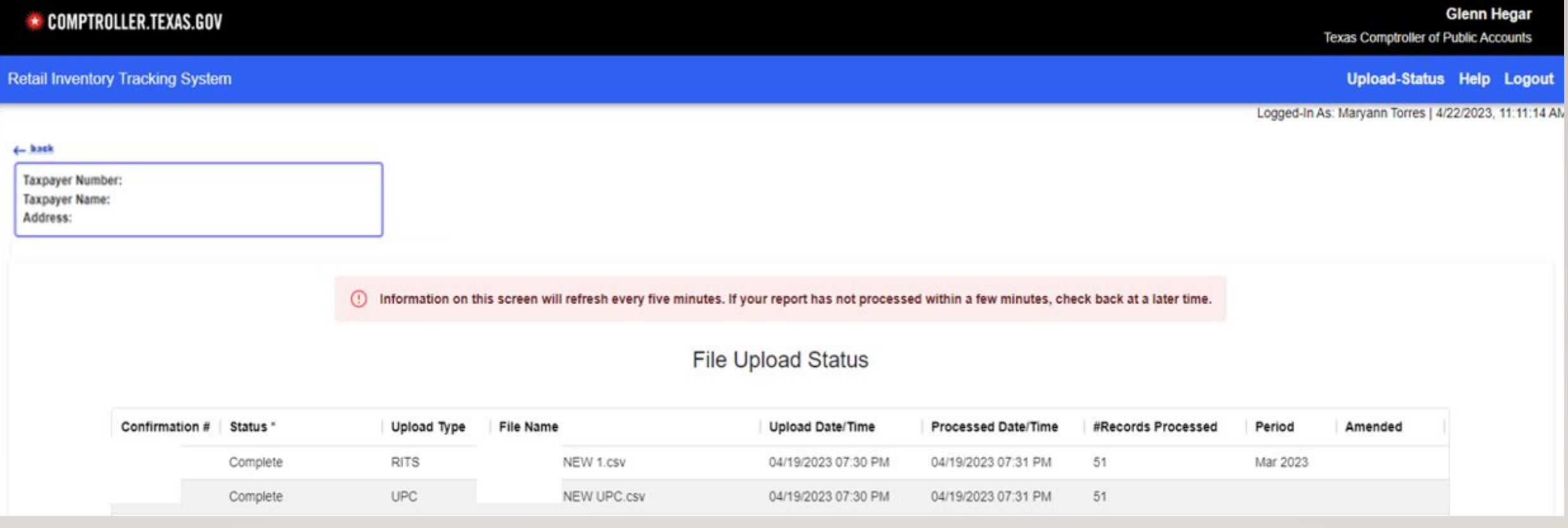

# RITS UPC LIST – COMMON ERRORS

- This report must include the headings for all three columns.
- The Report must be in .CSV or .ZIP format not password protected.
- The Maximum file size is 30 MB otherwise a zipped file is necessary (zipped files will process faster).
- The report can not have any blank fields or columns.
- • Only upload UPC's that are not currently in the Main UPC list for the RITS report to upload it's always best to upload your UPC file for the month.
- Uploaded UPC file will go into the Main UPC List.
- For Mac users UPC files should be saved as CSV(MS-DOS) file types.
- Only file a UPC update list if there is a new UPC code(s) that has not been previously reported on the Main UPC File.

#### <span id="page-22-0"></span>RETAIL INVENTORY TRACKING SYSTEM (RITS) REPORT MAIN MENU 23

Option 2: Filing a RITS Report

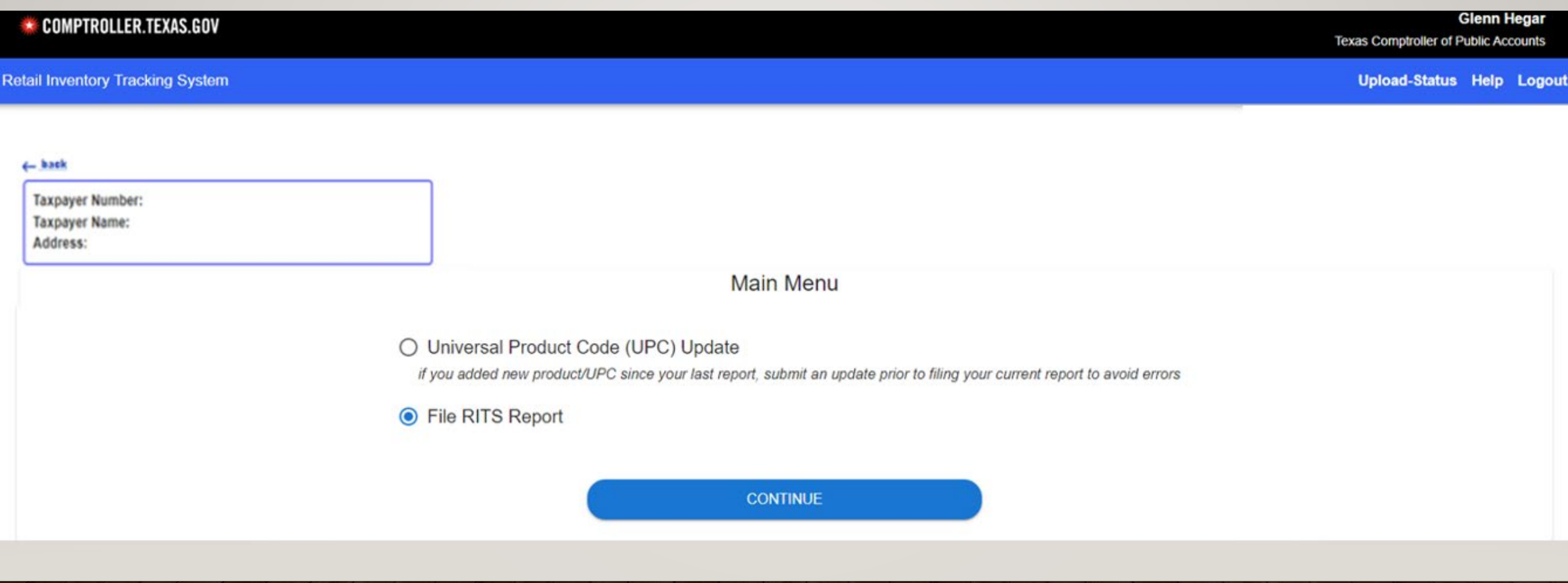

# RITS MAIN MENU – FILE RITS REPORT

Option 2: Filing a RITS (Retail Inventory Tracking System) Report

The eSystems portal is specifically for March 2023 and forward.

Prior periods that need to be filed or amended should be done at the RITS portal: **comptroller.texas.gov/taxes/alcohol/** 

- • The RITS report must include headings for all 13 required columns, headers belong on row 1 of your report (see page 28 for an example).
- The Report must be in .CSV or .ZIP format, password protected files will not upload.
- The Maximum file size is 30 MB otherwise a zipped file is necessary (zipped files will process faster).
- The report can not have any blank fields, columns or rows.

 \* An uploaded RITS report with UPC's that are not on the Main UPC list will be accepted with errors. Files with errors are not considered complete, a corrected file must be uploaded to receive a completed status. See the UPC screens for additional information and guidance above.

For Mac users – UPC files should be saved as CSV(MS-DOS) file types.

# RITS REPORT - SELECT FILING PERIOD

Option 2: Filing a RITS (Retail Inventory Tracking System) Report

eSystems will default to the current year and month due, change the fields if needed.

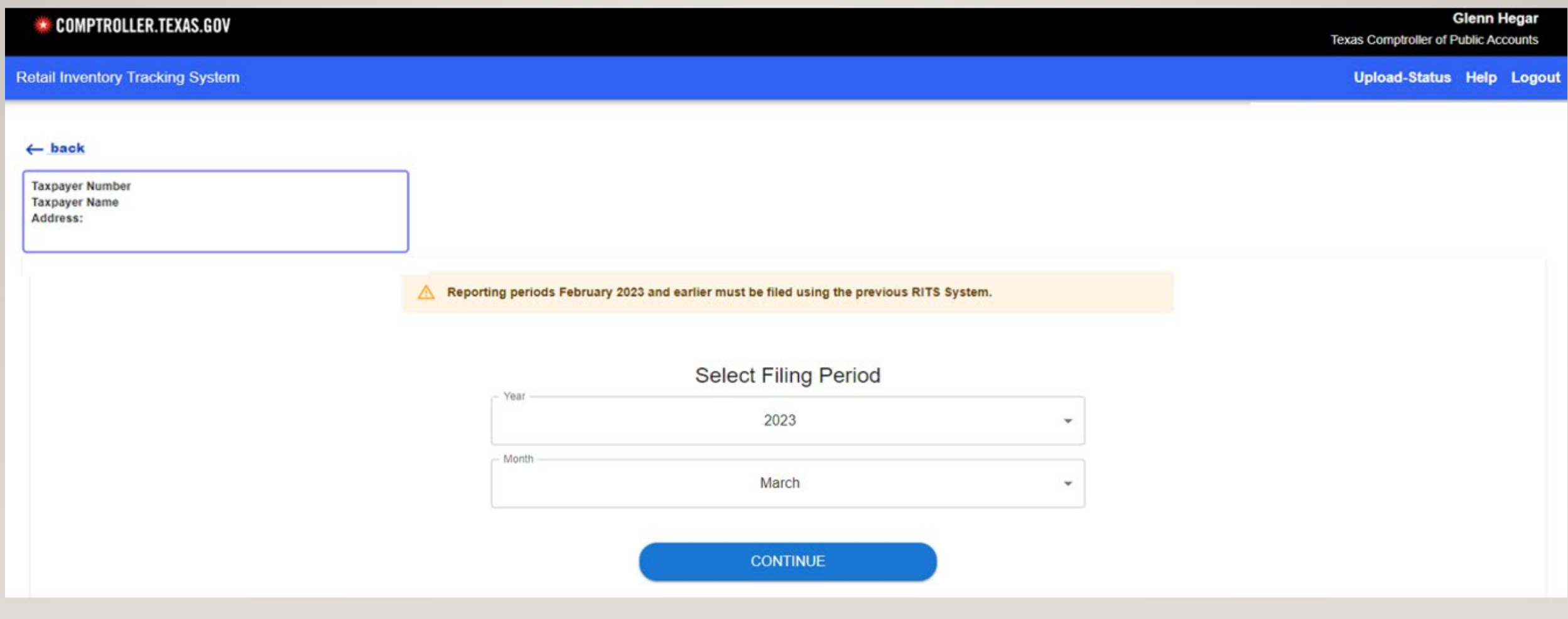

# **RITS REPORT - SELECT FILE**

Option 2: Filing a RITS (Retail Inventory Tracking System) Report

Choosing a file to upload.

Option 1: drag and drop the file into the upload box.

Option 2: click in the upload box and select your file.

Option 3: file a zero report.

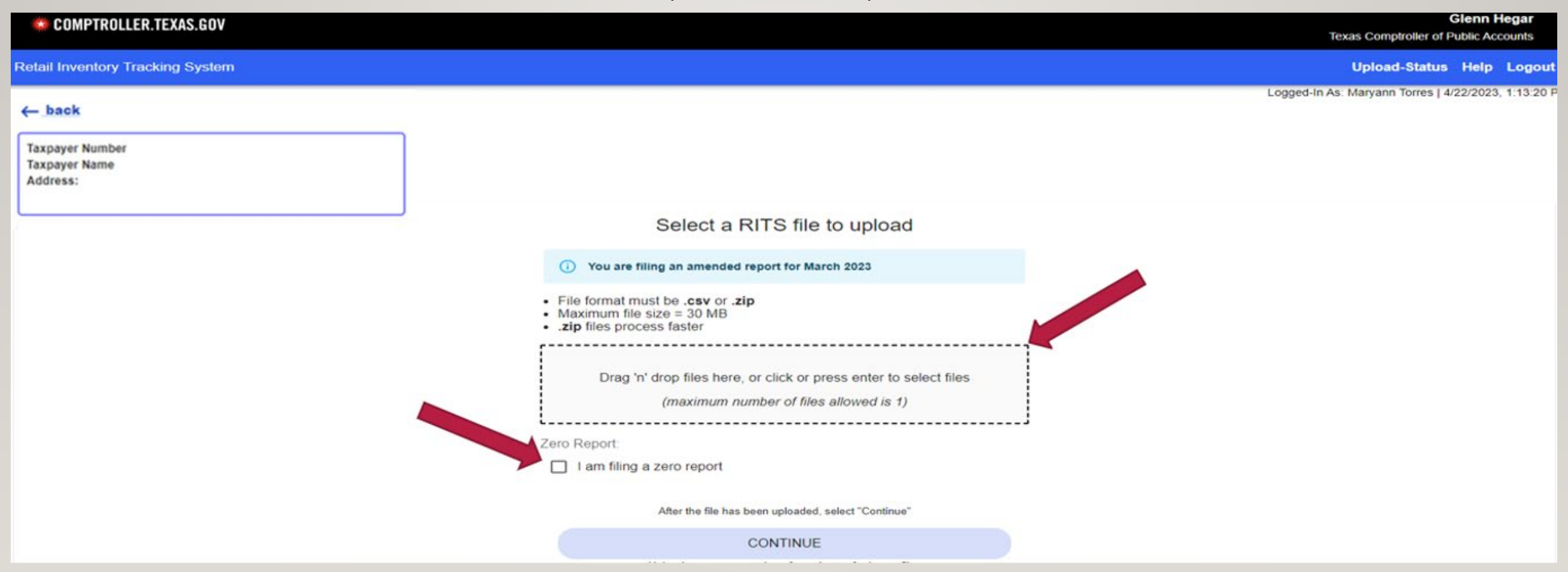

### **RITS REPORT - CONFIRM FILE**

Option 2: Filing a RITS (Retail Inventory Tracking System) Report If a valid file type is uploaded, the Continue button will turn blue. Select Continue.

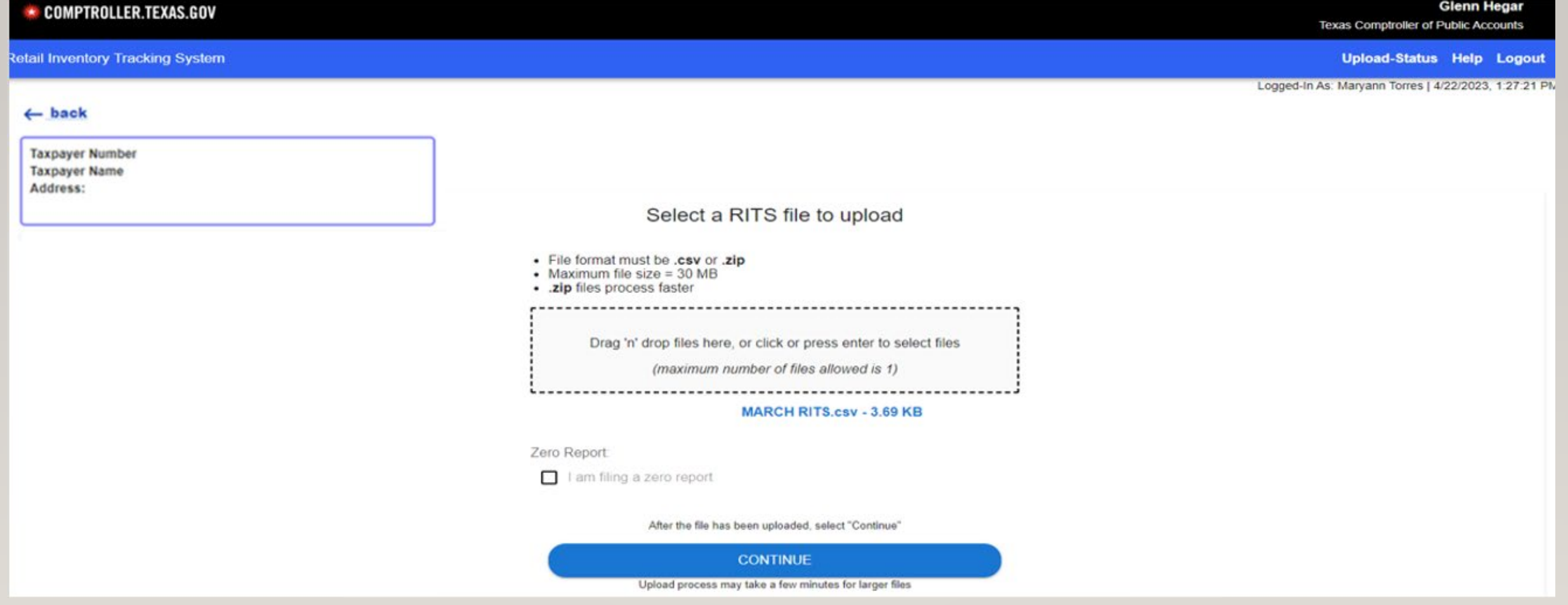

# HEADERS ARE NOW A REQUIREMENT

eSystems requires headings on the RITS files.

<span id="page-27-0"></span>See example below: line 1 with headings - this is a change from the previous system, the first row of data begins on line 2.

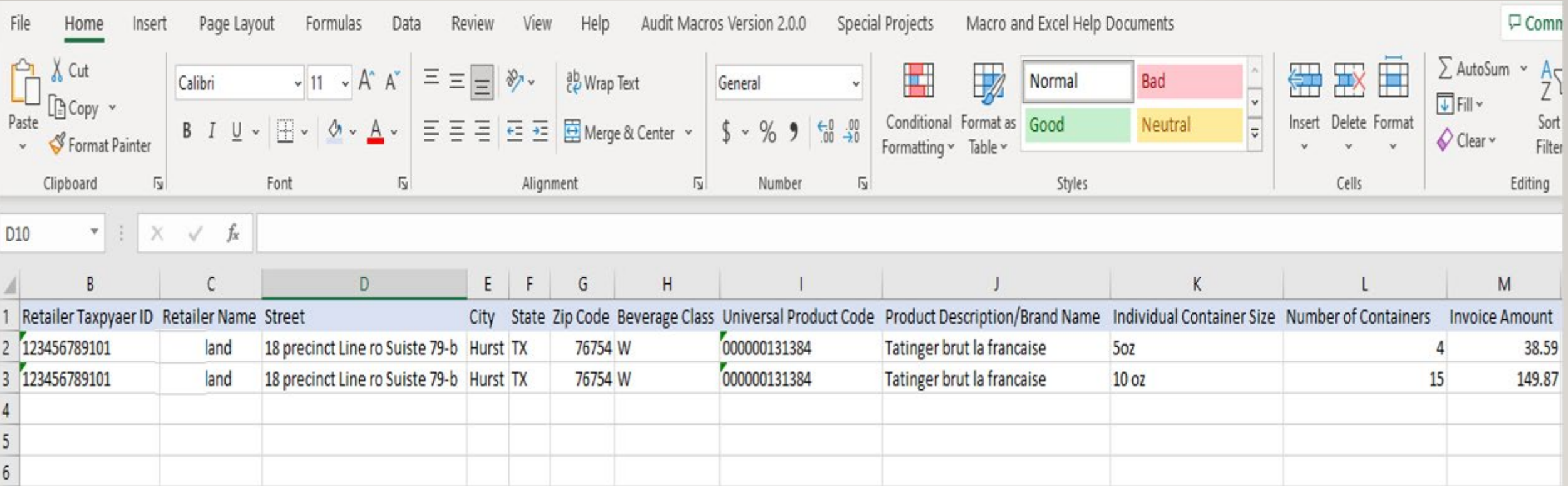

# **RITS REPORT - UPLOAD STATUS**

**File Upload Status Page** 

<span id="page-28-0"></span>Once the file is accepted and in process, eSystems will take the user to the upload status page, this page displays if the

file uploaded with errors and what errors the file contains, user may click on view errors to review report errors.

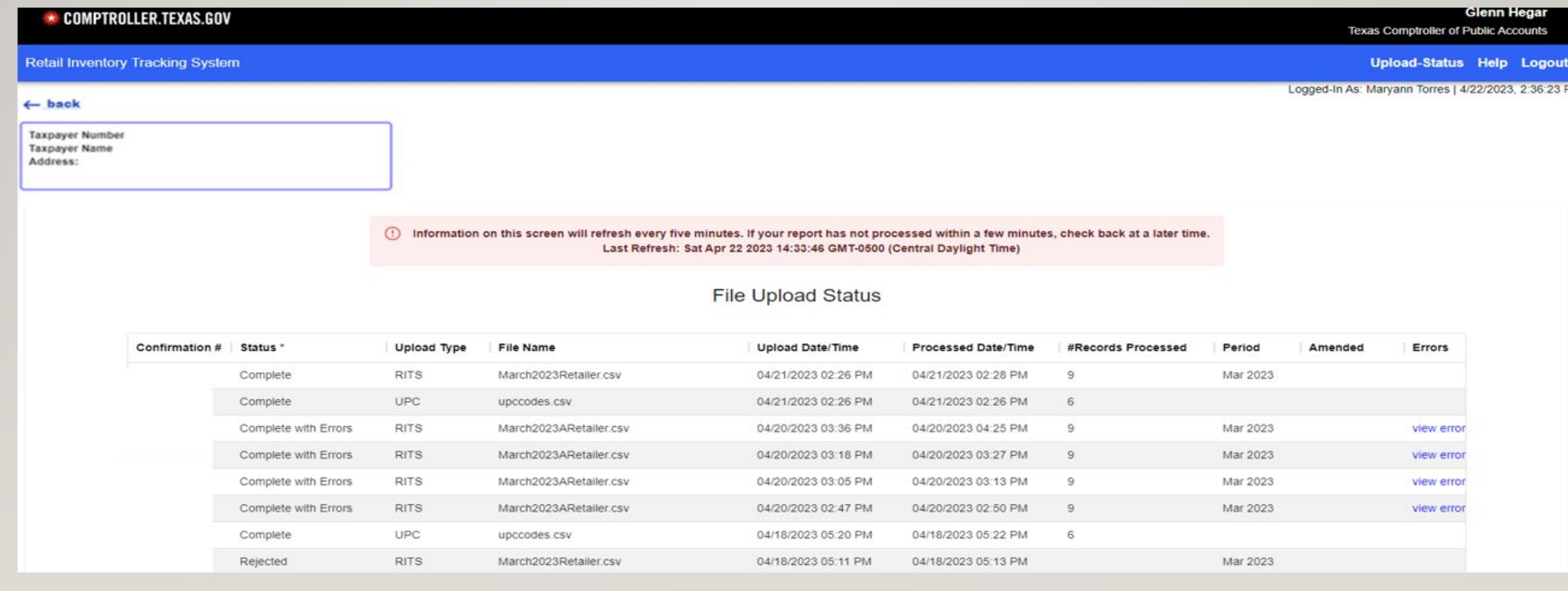

# RITS REPORT – STATUS DESCRIPTIONS

#### File Upload Status Page

- There are three types of Statuses Rejected, Complete and Complete with Errors.
- • This page displays Confirmation Number, Status, Uploaded File Type, File Name, Uploaded and Processed Date/Time, Number of Records Process, Period filed, Amended and Errors.
- Please keep in mind that eSystems will generate a Confirmation Number even if the file contains errors or is rejected.
- A Confirmation Number does not guarantee you have filed your monthly return (this is a change from the RITS system).
- A corrected report is still due if your file contains errors.
- Only a Completed status is considered to be filed and complete.

 The upload status page should automatically refresh every five minutes, this process could take up to 24 hours, please check back if necessary by logging back into the eSystems Portal and going directly to the File Upload Status page.

# RITS REPORT - STATUS LEGEND

File Upload Status Page

 Once the file is accepted and in process, eSystems will take the user to the upload status page, if you page down you will see the detailed status legend.

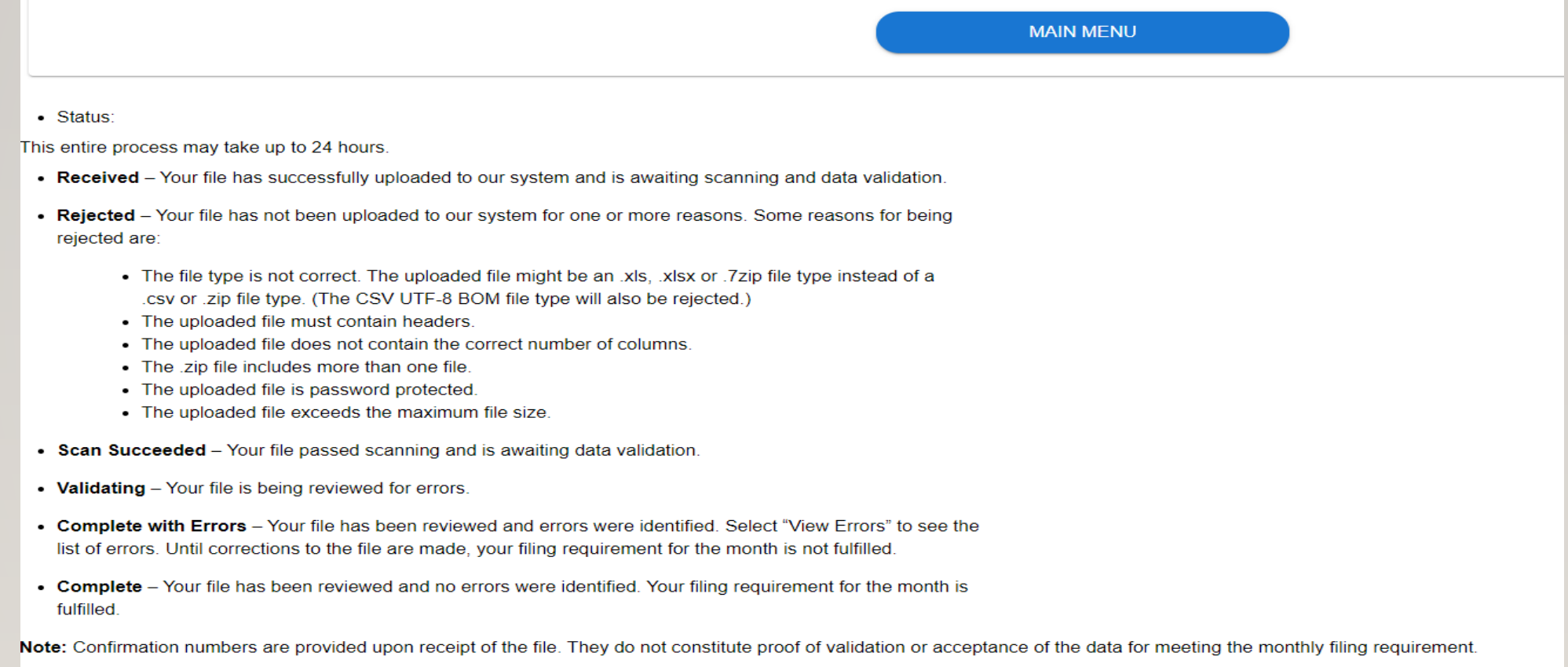

### **REPORT INFORMATION**

- <span id="page-31-0"></span>• New Filers do not have to file past reports.
- eSystems will not allow past reports if they are not due on the account, neither will the RITS portal.
- • The CSV file should read like this CSV (Comma delimited)(\*.csv) do not pick UTF8.CSV files as these file types will not be accepted
- If you are using a Mac, you will save your excel file as a CSV (MS-DOS) (\*.csv) file.
- Line 1 of your RITS file should contain headers see the page 28 row 1, for an example.
- • This is an 13 field layout, see example page 28 row 1, (this file used to be 14 fields, the Sellers TABC permit was removed when we moved to eSystems).
- • The system will reject a file that contains blank rows, the incorrect number of columns, not enough UPC digits (11-14) , if the decimals are missing, or if the wrong file type is being uploaded.

# DATA LAYOUT – 1ST DATA ELEMENT/COLUMN A 33

### <span id="page-32-0"></span>Retailer's TABC Permit or License Number – Column A

- A retailer is a customer or business that purchased alcoholic beverages from you, the seller.
- Examples:
	- BG123456
	- BQ123456
	- N123456
	- MB123456
	- 200012345 TABC AIMS permit number is allowed (9 digits, no characters)
	- 2021NETE1000 up to four digits on the back end and the first four digits will change with each year
	- NT123456789 no more than 9 digits
- Each line item on this report must identify the specific and correct TABC permit or license to which the sale was made.
- \* This is a mandatory field.

# DATA LAYOUT – 2ND DATA ELEMENT/COLUMN B 34

### Retailer's Taxpayer ID Number – Column B

- The 11 digit tax identification number assigned by the Texas Comptroller's Office.
- Must begin with a 3 or a 1.
- Do not include dashes.
- Examples:
	- 32032032000
	- 17117171711
- \* This is a mandatory field.

# DATA LAYOUT – 3RD DATA ELEMENT/COLUMN C 35

#### Retailer's Trade Name – Column C

- This is the TABC trade name as it appears on the retailer's permit or license.
- Examples:
	- Cold Creek Beer and Wine
	- Hill Country Liquor Store
	- Happy Trails Store
- \* This is a mandatory field.

# 36 DATA LAYOUT – 4TH DATA ELEMENT/COLUMN D

#### Retailer's Street Address – Column D

- This is the retailer's physical address (street number and street name).
- Examples:
	- 1800 N Congress Ave.
	- 6915 Main St.
	- 1628 South Pecan Lane
- \* This is a mandatory field.

# DATA LAYOUT – 5TH DATA ELEMENT/COLUMN E 37

### Retailer's City – Column E

• This is the name of the city where the retailer is located.

### • Examples:

- Houston
- Dallas
- Odessa

# DATA LAYOUT – 6TH DATA ELEMENT/COLUMN F 38

### Retailer's State – Column F

- This is the retailer's 2-character state code
- Example:
	- TX
- \* This is a mandatory field.

# DATA LAYOUT – 7TH DATA ELEMENT/COLUMN G 39

Retailer's 5-digit Zip Code – Column G

- Examples:
	- 78701
	- 76101
	- 77702
- Do not use zip+4 format.
- \* This is a mandatory field.

# DATA LAYOUT - 8TH DATA ELEMENT/COLUMN H

### Beverage Class – Column H

- Examples:
	- DS = Distilled Spirits
	- $\bullet$  W = Wine
	- ML = Malt Liquor, Ale and Beer
- Each line item can only have one class of beverage designation.
- • Legislative action ended the distinction between beer and ale. Both are now considered "malt beverages." For more information [on this topic, please visit the following pages: Per TABC https://www.tabc.texas.gov/services/tabc-2021-changes/beer](https://www.tabc.texas.gov/services/tabc-2021-changes/beer-ale-changes/)ale-changes/.

# DATA LAYOUT – 9TH DATA ELEMENT/COLUMN I

### Universal Product Code (UPC) – Column I

- • The manufacturer's UPC for each line item; this is not a SKU code or other internal code. An SKU is an alphanumeric code for internal use and is unique to individual retailers or manufacturers. UPC codes are universal and can be used to identify a product no matter who is selling it making it useful for external use.
- • Each line item will only have one UPC code, usually 11-digits but not to exceed 14 digits.
- • If no UPC code exists, call the RITS Alcohol Support group for assistance at 800-531-5441 ext. 30959 or email them at [RITS.Alcohol.Support@cpa.texas.gov.](mailto:RITS.Alcohol.Support@cpa.texas.gov)

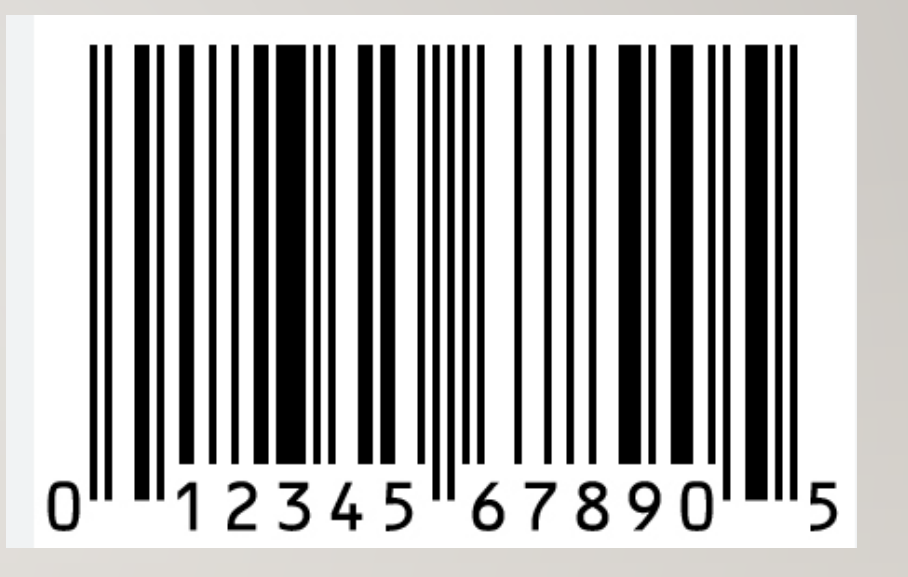

# DATA LAYOUT - 10TH DATA ELEMENT/COLUMN J

### Brand Name/Product Description – Column J

- This is a complete and specific brand name of each product you sold.
- Examples:
	- Miller
	- Bud Lite
	- Shiner Oktoberfest
	- Jack Daniels Black
- \* This is a mandatory field.

# DATA LAYOUT - 11TH DATA ELEMENT/COLUMN K

### Individual Container Size – Column K

- This is the individual bottle, can or container size.
- Multi-Unit packages or case packs must reflect the size of the individual unit.
- Do not use "keg" "case" or other generic size descriptions.
- Report size as follows:
	- Distilled Spirits and wine containers less than 1 liter in milliliters: 750ml, 375ml, 500ml.
	- Distilled spirits containers 1 liter or greater in liters: 1.0L, 1.5L, 1.75L.
	- Packaged beer and malt liquor in ounces: 12oz, 16oz.
	- Draft beer in gallons: 15.5G, 7.25G.
	- Imported draft beer or malt liquor may be reported as either gallons or liters.

# 44 DATA LAYOUT – 12TH DATA ELEMENT/COLUMN L

### Number of Containers – Column L

- This is the number of individual bottles, cans or containers for each line item.
- • Multi-unit packages, such as cases must be broken down into the number of individual bottles or cans.
- To report a credit, enter a negative number (ex: -107; -17).
- • Do not include any spaces, decimal points, commas or any other special characters in this field.

# DATA LAYOUT – 13TH DATA ELEMENT/COLUMN M

### Net Selling Price/Invoice Amount: Column M

- • This is the total sales amount charged to the customer of each line item on the report and should include any applicable discounts.
	- Example: If the sale was for 10 bottles of wine and each bottle cost 5.25 dollars this field would reflect 52.50.
- To report a credit, enter a negative number (ex. -107.33, -17.98).
- Decimals are required.
- Do not include dollar signs, spaces, commas or any other special characters in this field.

# RITS REPORT – COMMON ERRORS

- <span id="page-45-0"></span>• Review error messages closely, as they will help you understand the error.
- Pay particular attention to the period you are filing (e.g., June's report is due no later than July 25th).
- Your Excel file should have all headings/titles in columns A-M before converting to a .CSV file.
- Your Excel file should contain all UPC numbers before concerting to a .CSC file.
- • An amended report replaces an original report.
	- Do not submit corrections only, submit the entire month's report with your corrections.
	- Wait at least 12-24 hours to submit an amended report after you have submitted an original.
- Do not delete a field; delete the entire row for the file to process correctly no blank rows.
- Excel notes:
	- All corrections are best made in your excel file then re-saved as a .CSV file for upload.
	- Do not make corrections to the csv file or it will not process and the file may become corrupt.
	- Create a new file for each month, do not use a previously used file to begin new month, this can cause corrupted data.

# 47 FORMAT GUIDE

places, such

<span id="page-46-0"></span>Review the Alcohol Reporting Format Guide: [https://comptroller.texas.gov/forms/67-](https://comptroller.texas.gov/forms/67-301.pdf) 301.pdf

Data element refers to columns in your Excel report.

 The data elements here start in Column A and go through Column M (A-M).

 Please refer to the Definition and Descriptions guidelines to help clear up any errors you may be experiencing.

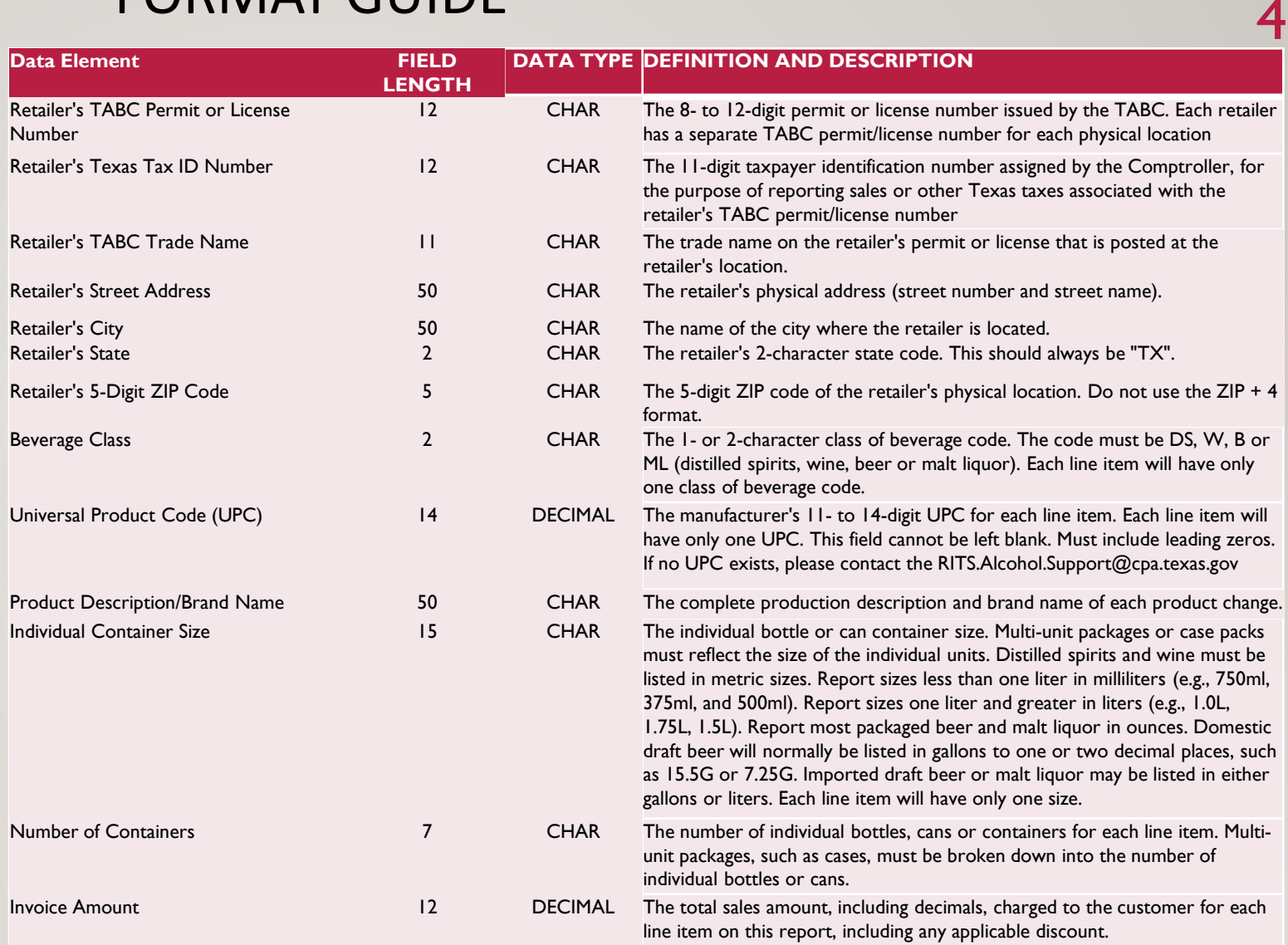

# 48 ADDITIONAL INFORMATION

<span id="page-47-0"></span>Email for assistance: RITS.Alcohol.Support@cpa.texas.gov

Telephone: 800-531-5441 ext. 30959

- If the due date falls on a holiday or weekend, the due date moves to the next business day.
- A report is due each month even if you have no sales to report.
- You can file your report on the 1st the 25th of each month to avoid the large late fees.
- If you need a PIN, please call the RITS Alcohol Support group (see above).
- • If you need to terminate your RITS reporting requirements, call or email the RITS Alcohol Support group for assistance (see above).

If you need to request a waiver please see: **comptroller.texas.gov/taxes/waivers/**